# **Album Viewer**

The album viewer opens in a separate window. This is the interface that your visitors see when you share and publish your albums.

Toolbar

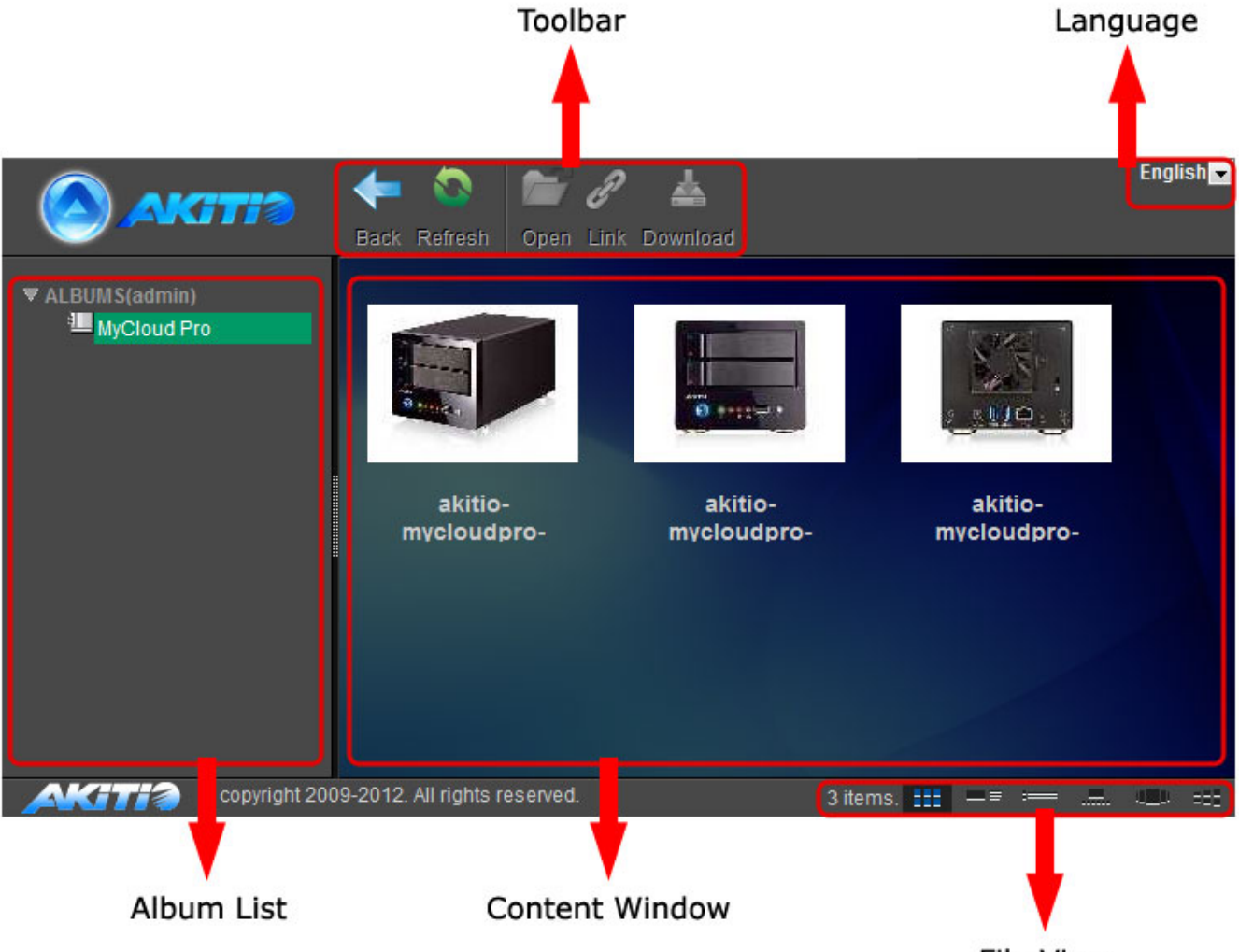

#### **File View**

## **Toolbar**

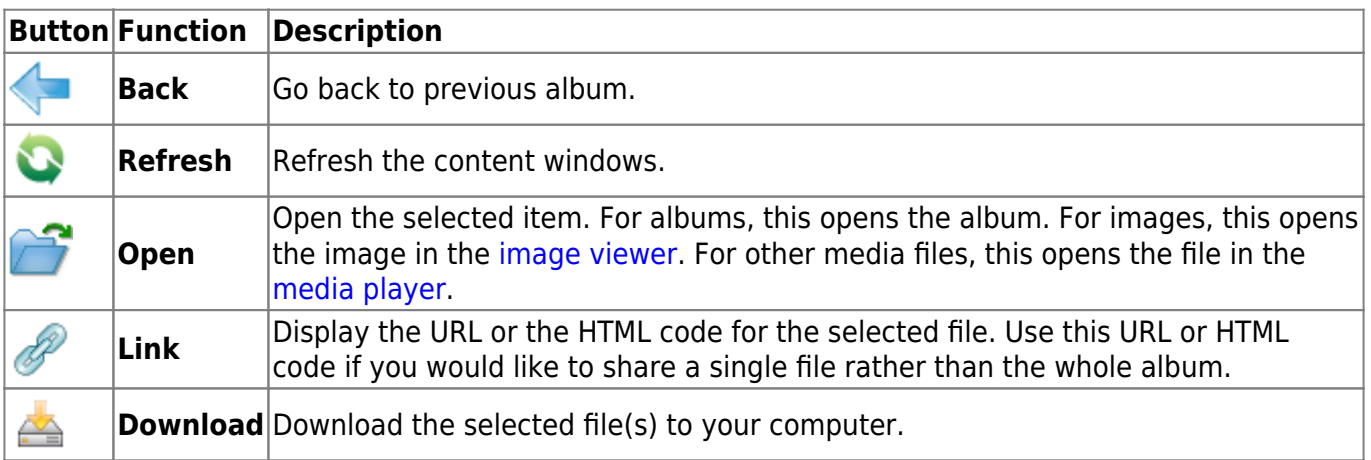

### **Language**

Select your preferred language for the interface from the drop-down list of available languages.

- English
- German
- Dutch
- French
- Spanish
- Italian
- Simplified Chinese
- Traditional Chinese
- lapanese
- Russian
- $\bullet$  Korean

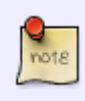

This setting is only available for visitors. If you are currently logged in as a user of the network drive, please go to [Applications > System Appearance > Language](http://wiki.myakitio.com/applications_system_appearance#language) to change the language.

### **File View**

Select how the files are displayed.

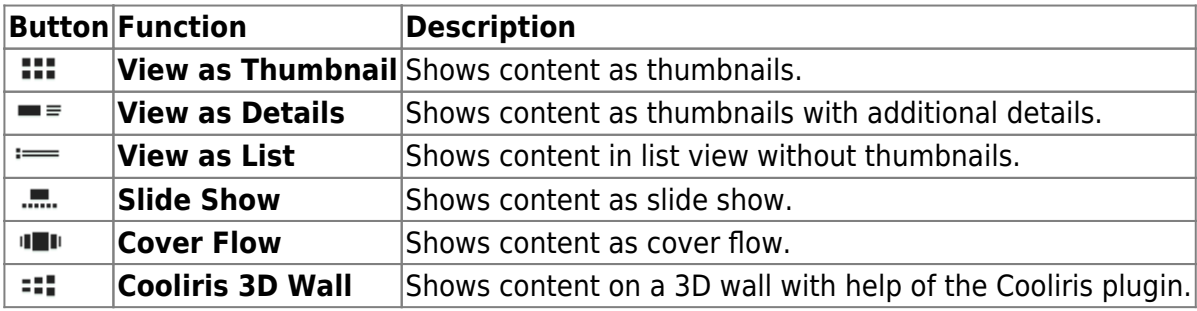

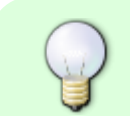

To see all the available views (6), make sure to open an album first, otherwise, only the standard views (3) are available.

### **Album List**

In the album list you can see:

**Logged in users**: All your own albums as well as any albums that have been shared with you by other users.

**Visitors**: The published album(s).

# **Context Menu**

All the commands in the toolbar are also available in the context menu when you right-clicking on a file in the content window.

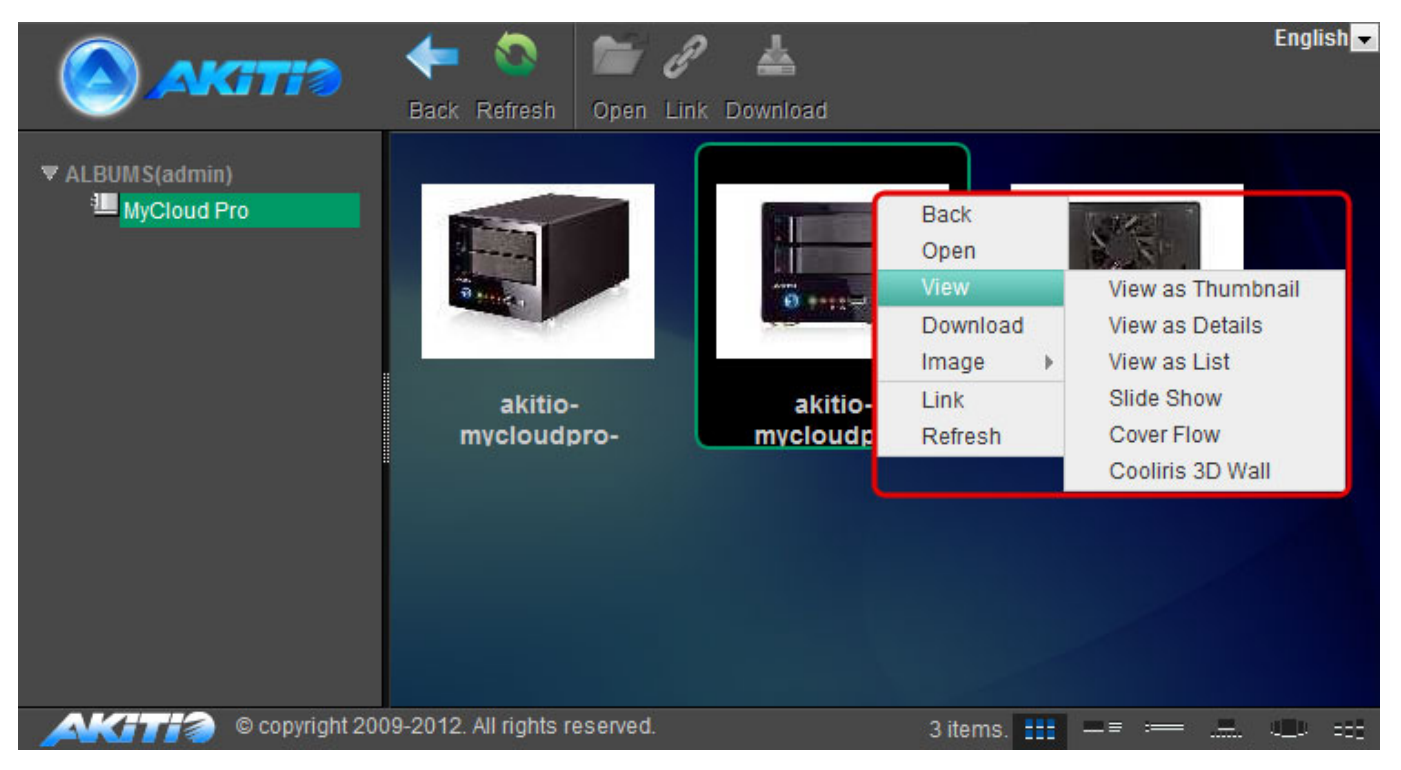

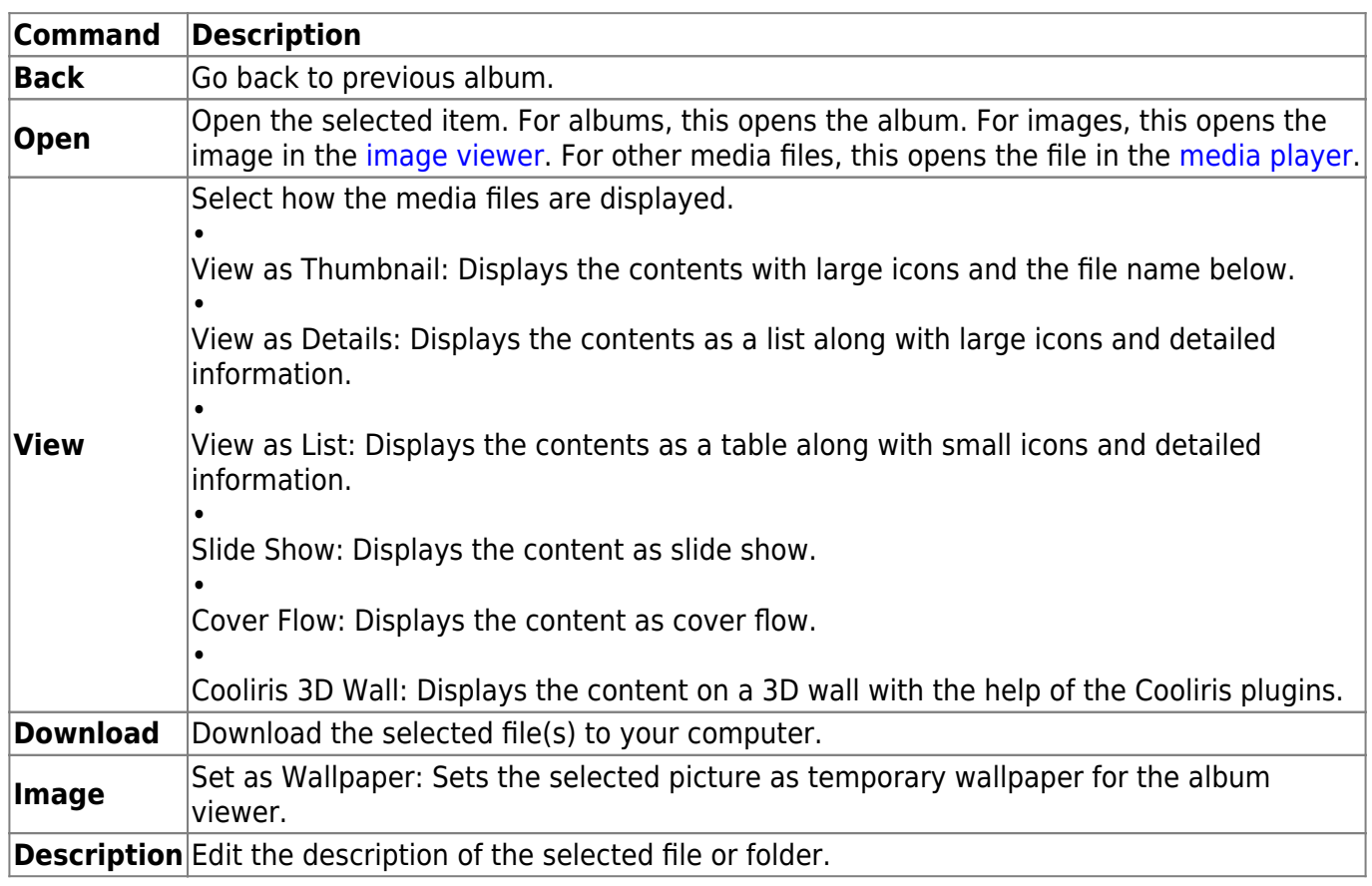

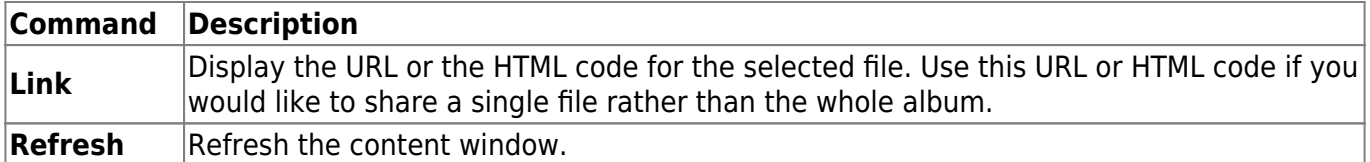

# **Managing Files**

### **Selecting multiple files**

To select multiple items in the content window, you can:

- **Control (Ctrl) click**: Press and hold the control key to select multiple files in random order.
- **Shift (Shift) click**: Select the first file in a sequence, press and hold the shift key and then click on then the last item to select a range of files in order.

### **Viewing media files**

To view a a media file, you can:

- Select the file and click **Open**.
- Select the file, right-click on it and choose **Open** from the context menu.
- **Double-click** on the file.

For images, the files open in the [image viewer.](http://wiki.myakitio.com/applications_image_viewer) For other [media](http://wiki.myakitio.com/applications_media_player) files, the files open in the media [player.](http://wiki.myakitio.com/applications_media_player)

### **Sharing single files**

If you would like to share a single file rather than the whole album, you can copy the hyperlink to the file and post or share the link to only the selected file.

- 1. Select the file that you would like to share in the content window.
- 2. Click **Link** in the toolbar or right-click on the item and select **Link** from the context menu.
- 3. Depending on how you would like to share this file, you can:
	- Copy the link and post it on Twitter, post it on Facebook or send it to your friends by email.
	- Copy the code and post it on your blog article or webpage.

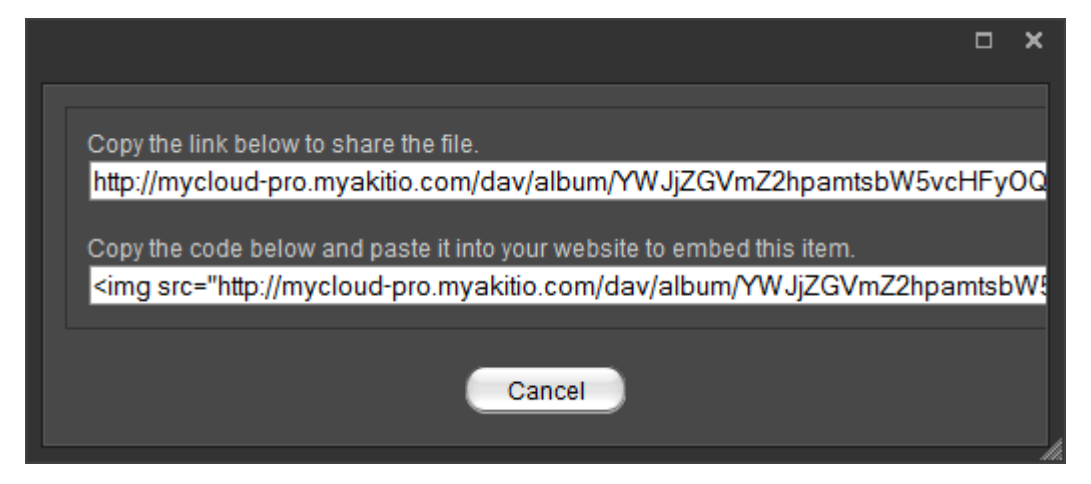

From: <http://wiki.myakitio.com/> - **MyAkitio Wiki**

Permanent link: **[http://wiki.myakitio.com/applications\\_album\\_viewer](http://wiki.myakitio.com/applications_album_viewer)**

Last update: **2013/01/25 13:15**

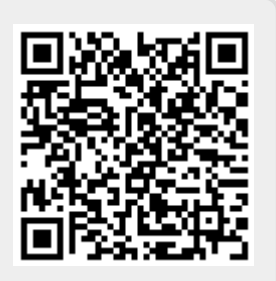